## **Reviewing historical versions of the project**

To review historical versions of a Teamwork Cloud project

- 1. From the **Collaborate** menu, select **Projects** or **Open Server Project**. The **Manage Projects** or **Open Server Project** dialog opens appropriately.
- 2. Select the project, whose historical versions you want to review.
- 3. Do either:
	- Click  $\overline{\mathbb{C}}$  on the toolbar of the open project.
	- Right-click the selected project and from the shortcut menu, select **Project History**.
- 4. In the **History** dialog, review a list of all versions of the selected project. If a version has tags, you can see them next to the version number.

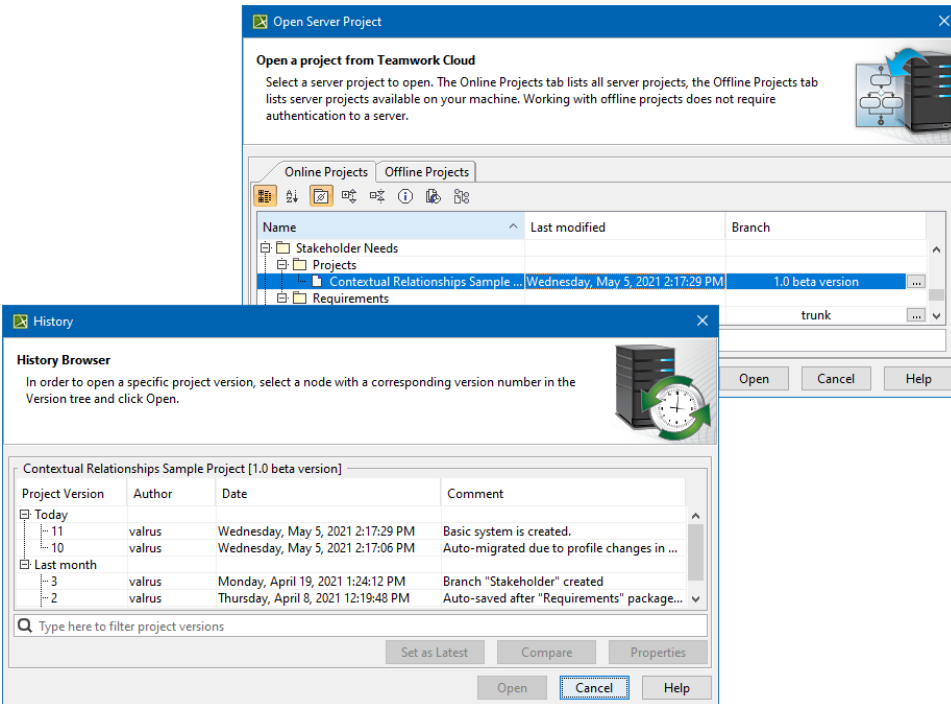

Reviewing versions of a project.

## **Search bar** の

Use the search bar to filter projects according to:

- Project Version (together with the commit tags)
- Author
- Comment

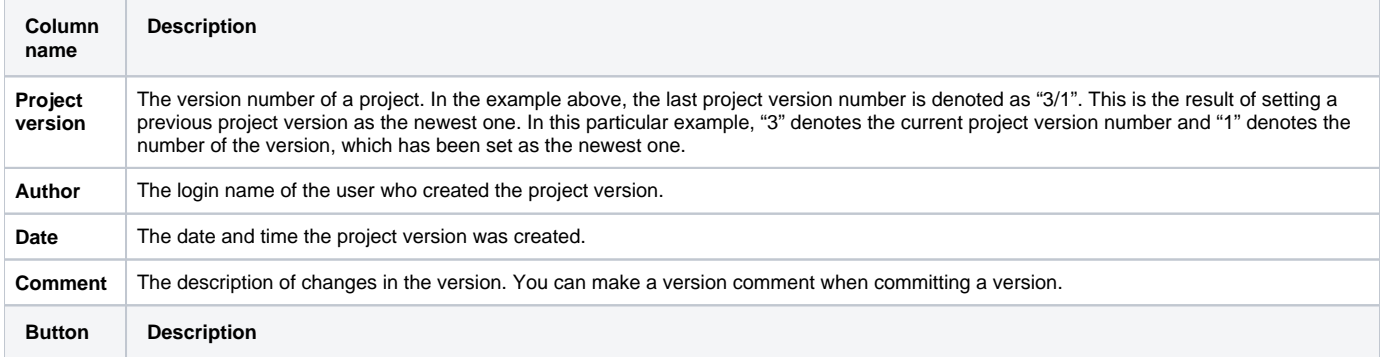

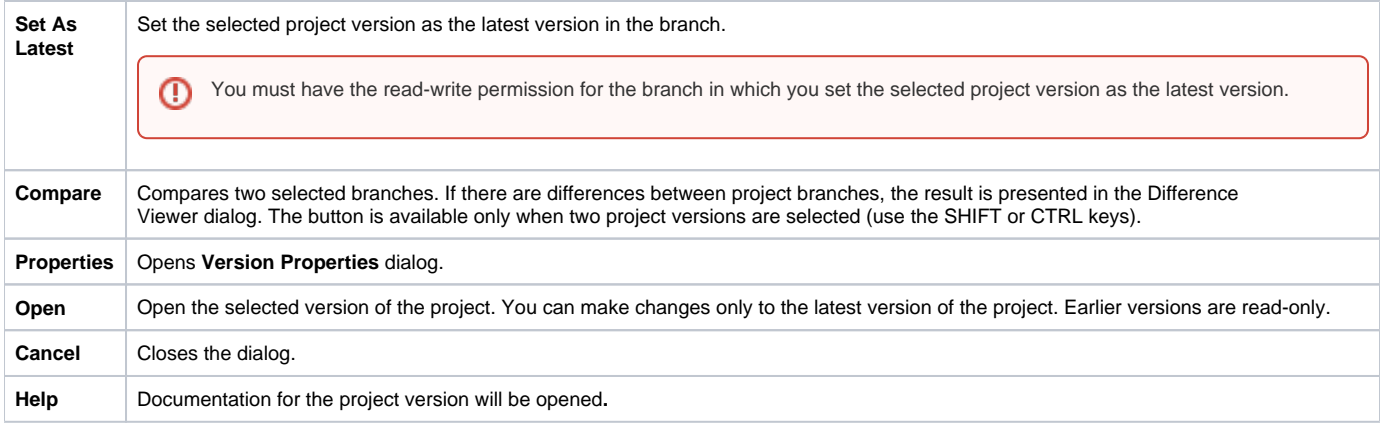

Also, you can review comments and tags of any historical version as well as edit or add new tags to it and set that version as the latest one.

To review comments and tags

- 1. In the **History** dialog, select a project version, whose properties you need to review and edit.
- 2. Click the **Properties** button. The **Version Properties** dialog opens with version comments displayed by default.
- 3. If you need to review and edit version tags, click the **Tag** tab. After the **Tab** opens, do ether:
	- If you need to edit a tag, select it and click **Edit**.
		- If you need to add a new tag, click **Add**.